## **Connection Settings Guide**

Thank you for applying for Asahi Net WiMAX 2+ Service.

To start using HOME 01, please configure connection settings following the steps **①-③** shown below.

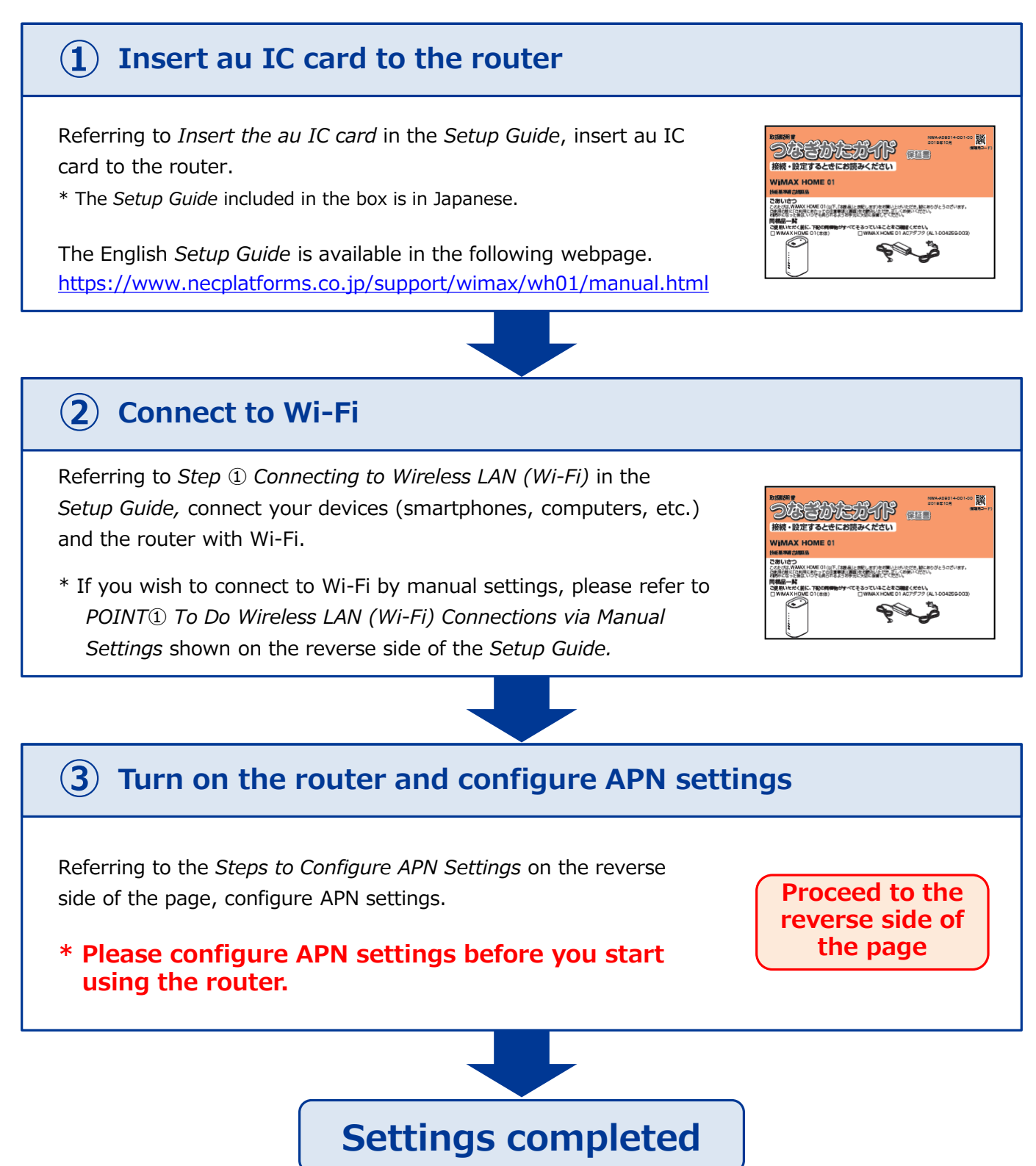

## **Steps to Configure APN Settings \* Please configure APN settings before you start using the router STEP 1** Open the browser on your device and enter **192.168.179.1 WIMAX HOME** in the address bar, then press the [Enter] key. . . 回線回 Alternatively, access  $Q$  192.168.179.1 酪 by QR code. PC用ページに戻ります This settings guide is based on computer browser. If you are using a smartphone browser, please tap *← PC用ページに戻ります (To the PC-optimized page)* to switch to pc-optimized page. **STEP 2** Select *English* in the *クイック設定Web* (*Quick Setting Web)* page to switch to English display. クイック設定Web 左メニューから詳細設定ボタンを押して、設定をスタートしましょう。 7 :ヘルプ表示 詳細設定TOPへ 装置情報 G 最新状態に更新 *ログイン (Sign in)* window will appear. Enter as shown on the right and click *ログイン (SIGN IN).* ユーザー名 (Username) Enter admin. ログイン http://192.168.179.1 パスワード (Password) このサイトへの接続ではプライバシーが保護されません Enter Web PW shown on the label admin ユーザー名 on the bottom of the router. パスワード Click ログイン (*SIGN IN)*. ログイン **STEP 3** Scroll down and select *AN01*\* (①) in the *Setting up the* Quick Setting Web *profile* field in *Simple Setup* and click the *Apply* button (②). ice Inform: \* If you are using a fixed IP address, select *AN02.*

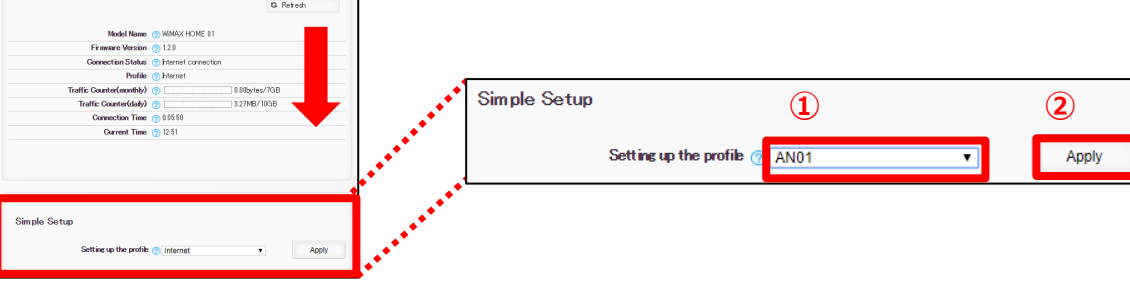

## **Settings are completed.**

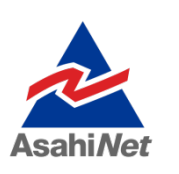

If you have any questions, please contact us below:

## **Asahi Net English Customer Support**

Open hours: 10 a.m. to  $\overline{5}$  p.m., Monday through Friday, excluding national holidays.

**03-6631-0861** (For calls from a mobile phone, IP-Phone)